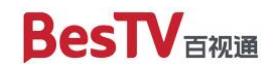

BesTV

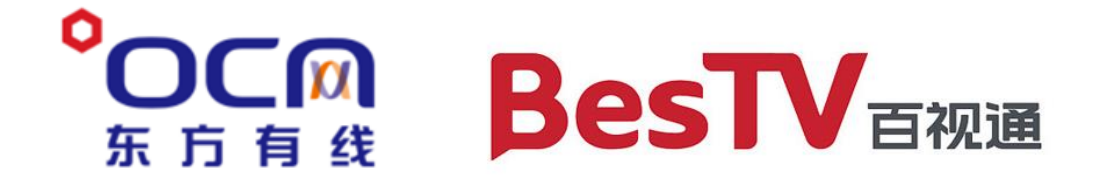

# 5G 云 TV 产品下载安装教程 (概要)

百视通

BesTV

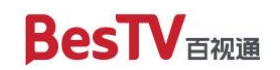

### 目录

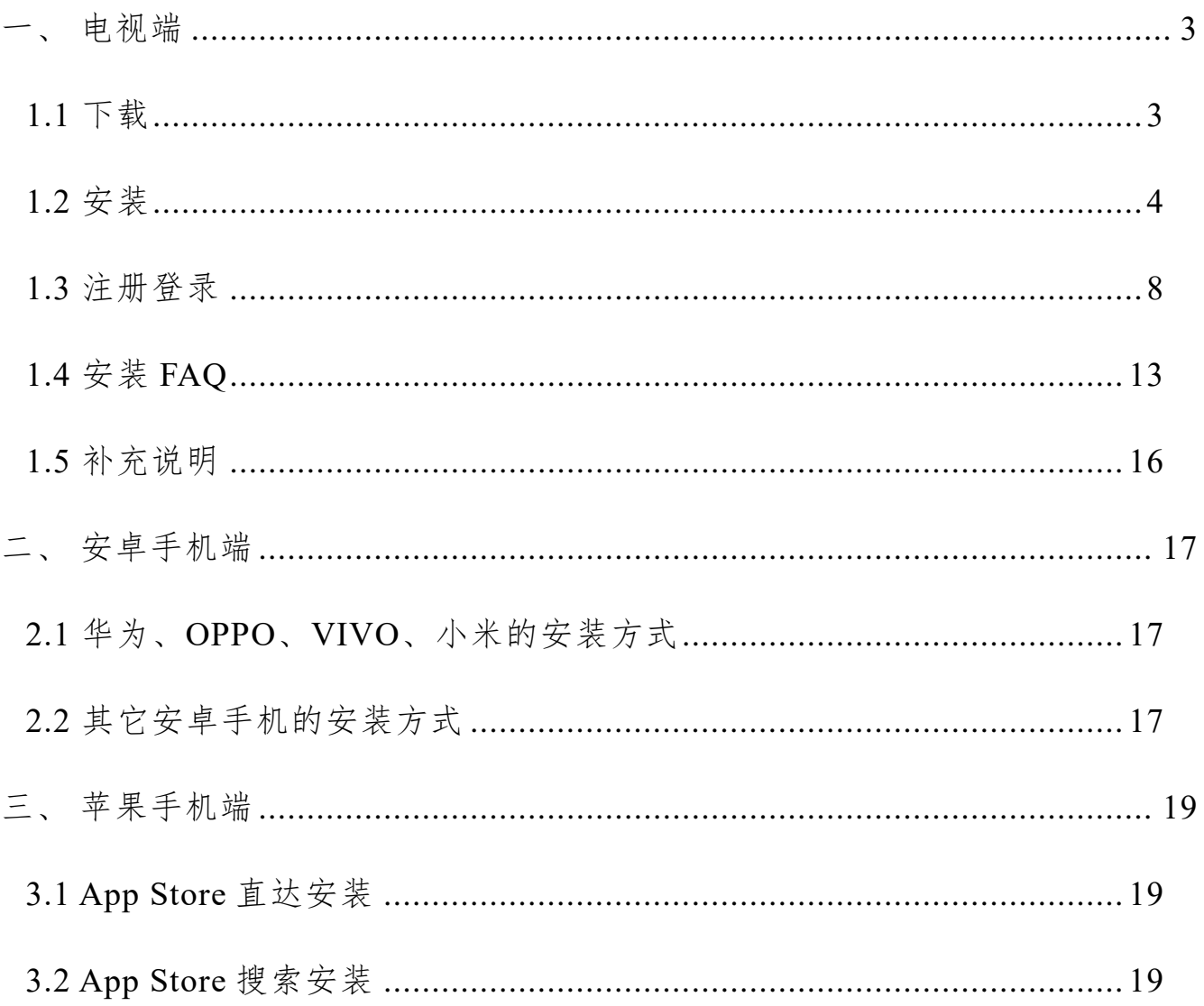

<span id="page-2-0"></span>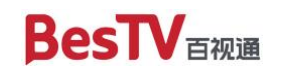

### 一、电视端

### <span id="page-2-1"></span>**1.1** 下载

(1) 打开以下网址:

<https://5gtv.bestv.com.cn/download/download.html?v2>

### (2) 在上述网页中点击"安卓电视版"开始下载"\*\*\*\*\*\*.apk"文件

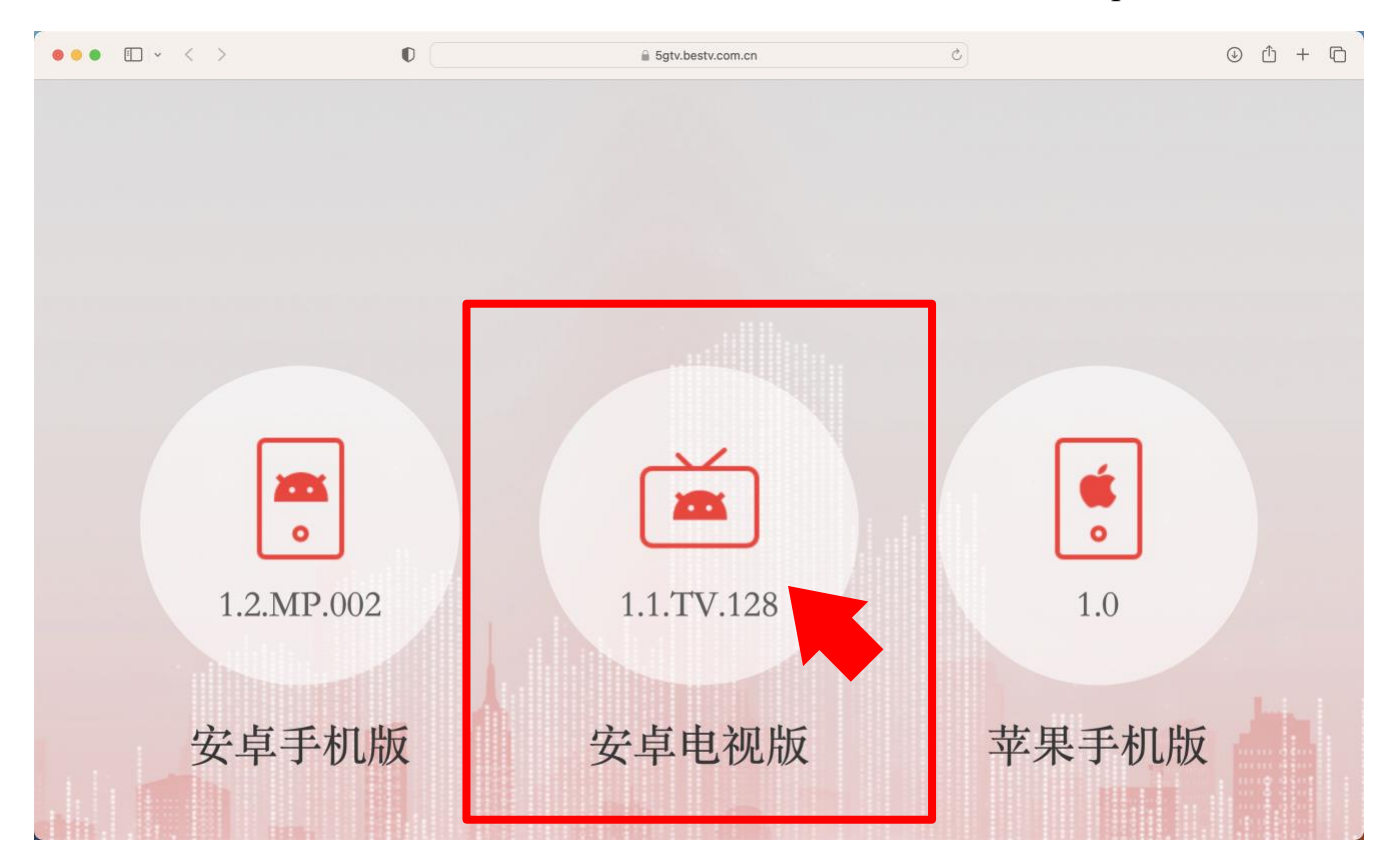

(3) 将下载好的"\*\*\*\*\*\*.apk"文件拷贝至 U 盘

#### 第 3 页 共 23 页

### <span id="page-3-0"></span>**1.2** 安装

将上述 U 盘插入支持安装 apk 软件的安卓智能终端(包含但不限于电视机/ 机顶盒/投影仪等, 下同), 并在功能界面中打开 U 盘选择刚刚下载的 "\*\*\*\*\*\*.apk"文件进行安装。以红米电视为例(MiTV OS 2.9.3),供参考: (1) 在弹窗界面上选择"打开 U 盘"

![](_page_3_Figure_5.jpeg)

![](_page_4_Picture_0.jpeg)

![](_page_4_Figure_3.jpeg)

(2) 在 U 盘中选择刚刚下载的"\*\*\*\*\*\*.apk",点击安装

![](_page_4_Picture_49.jpeg)

### 第 5 页 共 23 页

![](_page_5_Picture_0.jpeg)

BesTV

### (3) 稍等片刻,在弹窗中选择"继续安装"

![](_page_5_Picture_4.jpeg)

![](_page_5_Picture_5.jpeg)

#### 第 6 页 共 23 页

![](_page_6_Picture_0.jpeg)

![](_page_6_Picture_1.jpeg)

### (4) 等待安装完成后,选择"打开",可以看到"5G 云 TV"的启动画面

![](_page_6_Figure_3.jpeg)

#### 第 7 页 共 23 页

![](_page_7_Picture_0.jpeg)

### <span id="page-7-0"></span>**1.3** 注册登录

(1) 进入"立即登录"界面

电视安装并打开应用,在"我的"-"会员"点"立即登录"按钮,进入 "立即登录"界面,如下图所示:

![](_page_8_Picture_0.jpeg)

![](_page_8_Figure_3.jpeg)

(2) 方法 **1**:扫码登录(推荐)

注:使用扫码登录方便快捷,并可体验手机遥控、投屏以及亲友一起看等 多屏联动功能。步骤如下:

打开手机端"5G 云 TV"APP, 点击右上角的扫一扫按钮, 进入扫码界面, 如下图所示,扫描电视端的二维码后,电视端登录成功。

#### 第 9 页 共 23 页

![](_page_9_Picture_0.jpeg)

BesTV

![](_page_9_Picture_3.jpeg)

(3) 方法 2:手机号登录

注:电视端直接使用手机号登录目前无法体验手机遥控、投屏以及亲友一 起看等多屏联动相关功能,该登录方式仅适用于体验电视端基本功能。使用手 机号登录后,若未来希望体验上述多屏联动功能,可使用手机端"5G 云 TV"

![](_page_10_Picture_0.jpeg)

BesTV

APP 扫描电视端二维码重新进行登录。

手机号登录步骤如下:

首先使用屏幕键盘输入 11 位手机号码, 如下图所示。

![](_page_10_Picture_6.jpeg)

输入完成后,点击下方亮起的"获取验证码"按钮,如下图所示。

![](_page_11_Picture_0.jpeg)

![](_page_11_Picture_1.jpeg)

![](_page_11_Figure_2.jpeg)

输入您收到的 6 位短信验证码,输入正确后将自动完成登录。

![](_page_11_Figure_4.jpeg)

第 12 页 共 23 页

BesTV

### <span id="page-12-0"></span>**1.4** 安装 **FAQ**

(1)无法识别 U 盘

请检查 U 盘是否完整插入电视设备,是否存在接触问题。

(2)开启"安装未知来源的应用"选项

部分安卓智能终端默认禁止通过 U 盘安装 apk 文件,需要用户手动设置允 许, 然后再进行上述安装步骤。以红米电视为例(MiTV OS 2.9.3), 供参考:

电视端: 选中"设置"→"账号与安全"→将"安装未知来源的应用"选 项启用→选择"允许",可以看到"安装未知来源的应用"选项已经启用。

![](_page_12_Picture_9.jpeg)

第 13 页 共 23 页

百视通

BesTV

![](_page_13_Picture_3.jpeg)

#### 第 14 页 共 23 页

![](_page_14_Picture_0.jpeg)

![](_page_14_Figure_3.jpeg)

(3)确保网络通畅

本产品使用过程中需要全程联网并确保网络通畅,在您安装完成后打开本

#### 第 15 页 共 23 页

产品前建议先检查网络是否已连接。若发生无法打开、无法激活登录或播放异 常等情况,请首先检查网络连接是否稳定。

(4)尝试以上方法后仍然无法通过 U 盘安装 APK 文件

请检查您的安卓智能终端是否具备通过 U 盘安装 APK 文件的功能,建议 咨询您所使用品牌厂商的客服人员。

### <span id="page-15-0"></span>**1.5** 补充说明

因不同品牌安卓智能终端功能略有差异,以上方法和流程仅供参考,具体 可咨询您所使用品牌厂商的客服人员。

#### 第 16 页 共 23 页

<span id="page-16-0"></span>![](_page_16_Picture_0.jpeg)

### 二、安卓手机端

### <span id="page-16-1"></span>**2.1** 华为、**OPPO**、**VIVO**、小米的安装方式

如果您使用的是华为、OPPO、VIVO、小米品牌的手机,可通过手机自带的 应用商店搜索"**5G** 云 **TV**"并下载安装,以下是各品牌应用商城入口示意图 (仅供参考,请以您手机厂商实际展示为准):

![](_page_16_Picture_6.jpeg)

打开以上应用商城后,在搜索框输入"**5G** 云 **TV**"点击搜索并安装:

![](_page_16_Picture_8.jpeg)

### <span id="page-16-2"></span>**2.2** 其它安卓手机的安装方式

您可以尝试在手机自带应用商店搜索"5G 云 TV"并安装, 如无法找到则

#### 第 17 页 共 23 页

BesTV

说明您的手机应用商店尚未收录,您可以通过腾讯应用宝下载安装:

![](_page_17_Picture_4.jpeg)

![](_page_18_Picture_0.jpeg)

BesTV

### 三、苹果手机端

### <span id="page-18-1"></span><span id="page-18-0"></span>**3.1 App Store** 直达安装

点击下方按钮将为您自动跳转至"5G云 TV"苹果的 AppStore 页面, 您只 需点击"获取"进行下载即可使用:

![](_page_18_Picture_6.jpeg)

### <span id="page-18-2"></span>**3.2 App Store** 搜索安装

如果您在使用 App Store 直达安装时遇到问题,也可以自行搜索安装:

(1) 在您的手机上打开"App Store"

![](_page_18_Picture_10.jpeg)

第 19 页 共 23 页

![](_page_19_Picture_0.jpeg)

BesTV

### (2) 点击右下角的"搜索"

![](_page_19_Picture_4.jpeg)

### 第 20 页 共 23 页

## (3) 在顶部输入框输入"5G云 TV"并按"搜索",在下方"5G云 TV"的

条目右侧点击"获取"

![](_page_20_Picture_5.jpeg)

### 第 21 页 共 23 页

### (4) 等待下载完成后,点击"打开",即可进入"5G 云 TV"APP

![](_page_21_Picture_4.jpeg)

#### 第 22 页 共 23 页

![](_page_22_Picture_0.jpeg)

BesTV

![](_page_22_Picture_3.jpeg)